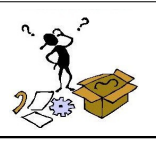

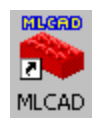

# 1. INSTALLATION

#### Se connecter au site :

<http://www.ldraw.org/modules.php?op=modload&name=News&file=article&sid=104>et télécharger le fichier [ldraw\\_setup\\_2006q3\\_full\\_i.exe](http://ldraw.org/files/ldraw_setup_2006q3_full_i.exe). Lancer le programme ldraw\_setup\_2006q3\_full\_i.exe et donner le répertoire [C:\LDraw](file:///C:/LDraw) comme dossier d'installation

Pour plus d'info, suivre les instructions données dans le site suivant: <http://www.ldraw.org/modules.php?op=modload&name=News&file=article&sid=104>

#### 2. Lors de la première utilisation, changer le répertoire

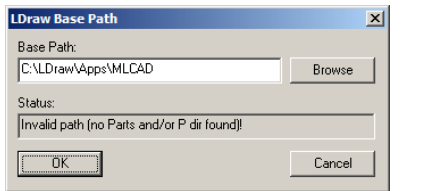

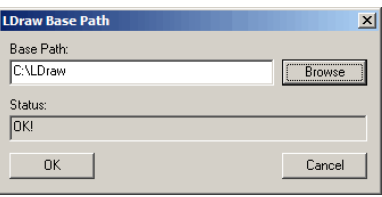

### 3. CHANGER LE LANGAGE.

Suivant l'installation,: Décompresser le fichier : MLCadLangFrench320.zip, extraire le fichier DLL dans le répertoire où se trouve MLCAD.exe

Puis aller dans le menu Settings/General/Change et choisissez la langue "French". Fermer et relancer MLCAD

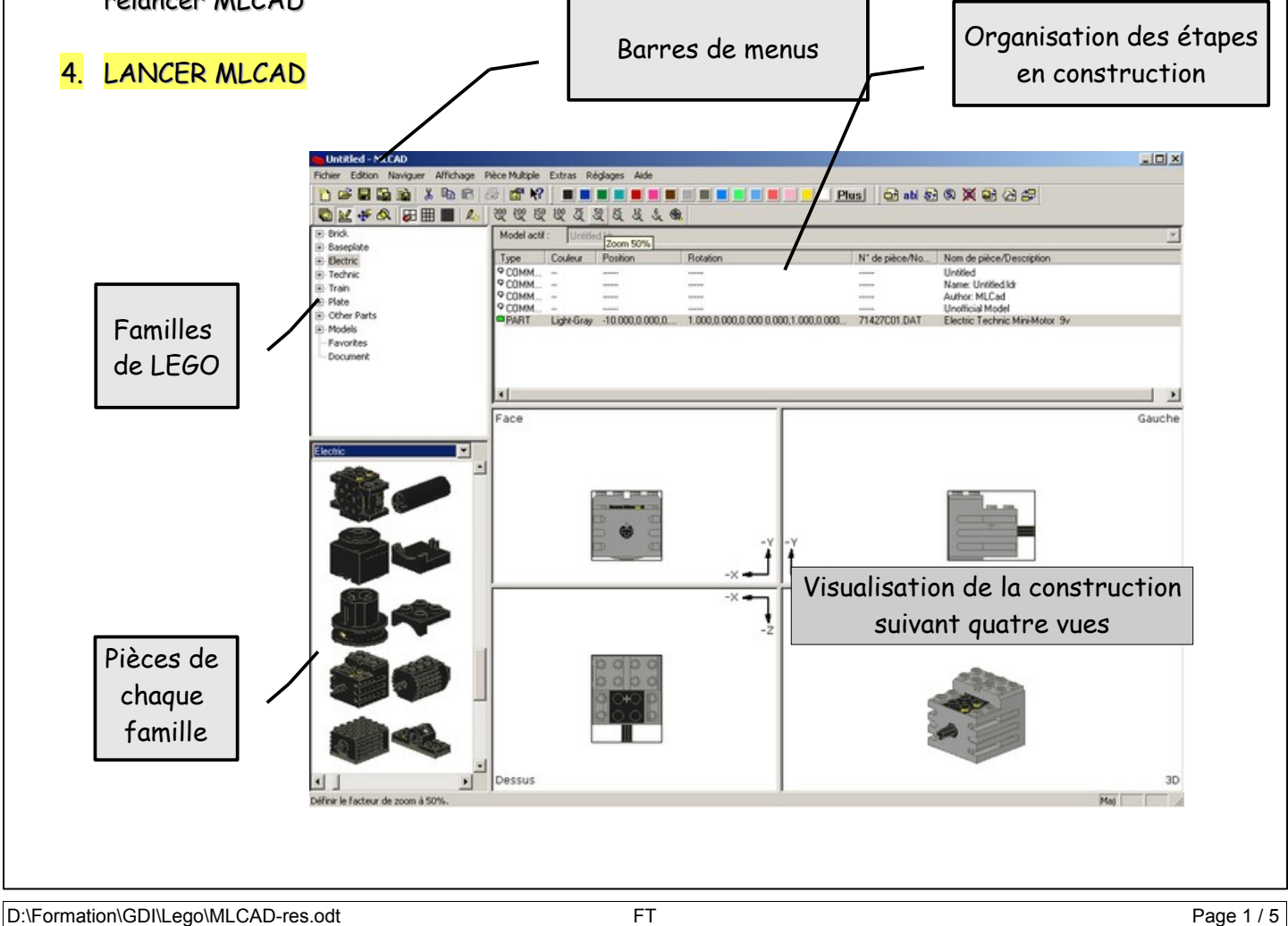

### **FICHE RESSOURCE 1**

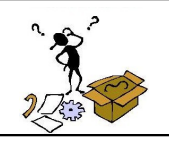

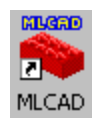

## 5. UTILISATION

Il faut maintenant sélectionner le composant avec la souris et le positionner dans une des 4 fenêtres. Pour cela deux solutions :

- Sélectionner une pièce et la faire glisser dans une des fenêtres de construction
- Insérer la pièce à partir de sa référence : faire un clic droit dans une fenêtre

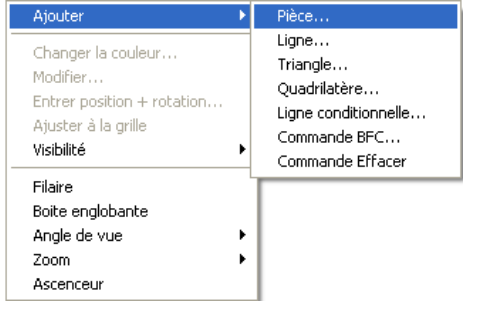

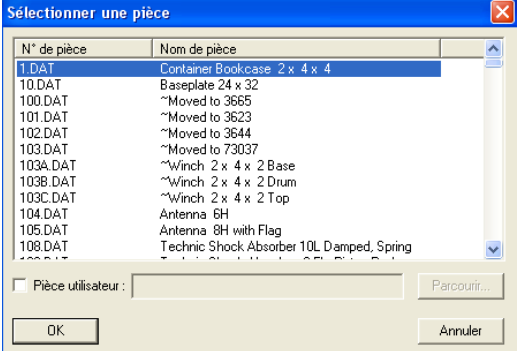

et saisir le code de la pièce, pour cela, se connecter au site suivant : <http://guide.lugnet.com/partsref/>

Il se positionnera automatiquement dans les 3 autres. Il est possible de modifier ensuite la couleur la position avec les outils ci-dessous.

# 6. INSERTION D'ETAPE

Après ajout de pièce de construction, il est possible d'insérer des étapes qui permettent d'obtenir une gamme de montage de la pièce. Pour celà, il faut cliquer sur  $\frac{1}{2}$  (et)  $\circledS$ 

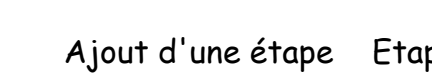

Ajout d'une étape Etape de rotation, pour changer l'orientation de la pièce dans la gamme

# 7. QUELQUES OUTILS

Après avoir sélectionner la pièce à modifier : cliquer sur

 $Plus$ Changement de couleur des pièces

**B** abl  $\mathbb{S}$   $\mathbb{S}$   $\mathbb{R}$   $\mathbb{S}$   $\mathbb{S}$   $\mathbb{S}$  Barre d'objet, permet l'insertion d'étape, de rotation, de pièces...

ごさいじ ぐぐ もももの ひび Déplacement des pièces en translation, rotation

92, 93, 93, Zoom 受。  $\epsilon \circledast$ 

# 8. LA GAMME

Dans le menu Fichier, il est possible d'imprimer la gamme, la liste des pièces utilisées, d'enregistrer toutes les images, ...

D:\Formation\GDI\Lego\MLCAD-res.odt <br>
FT Page 2 / 5

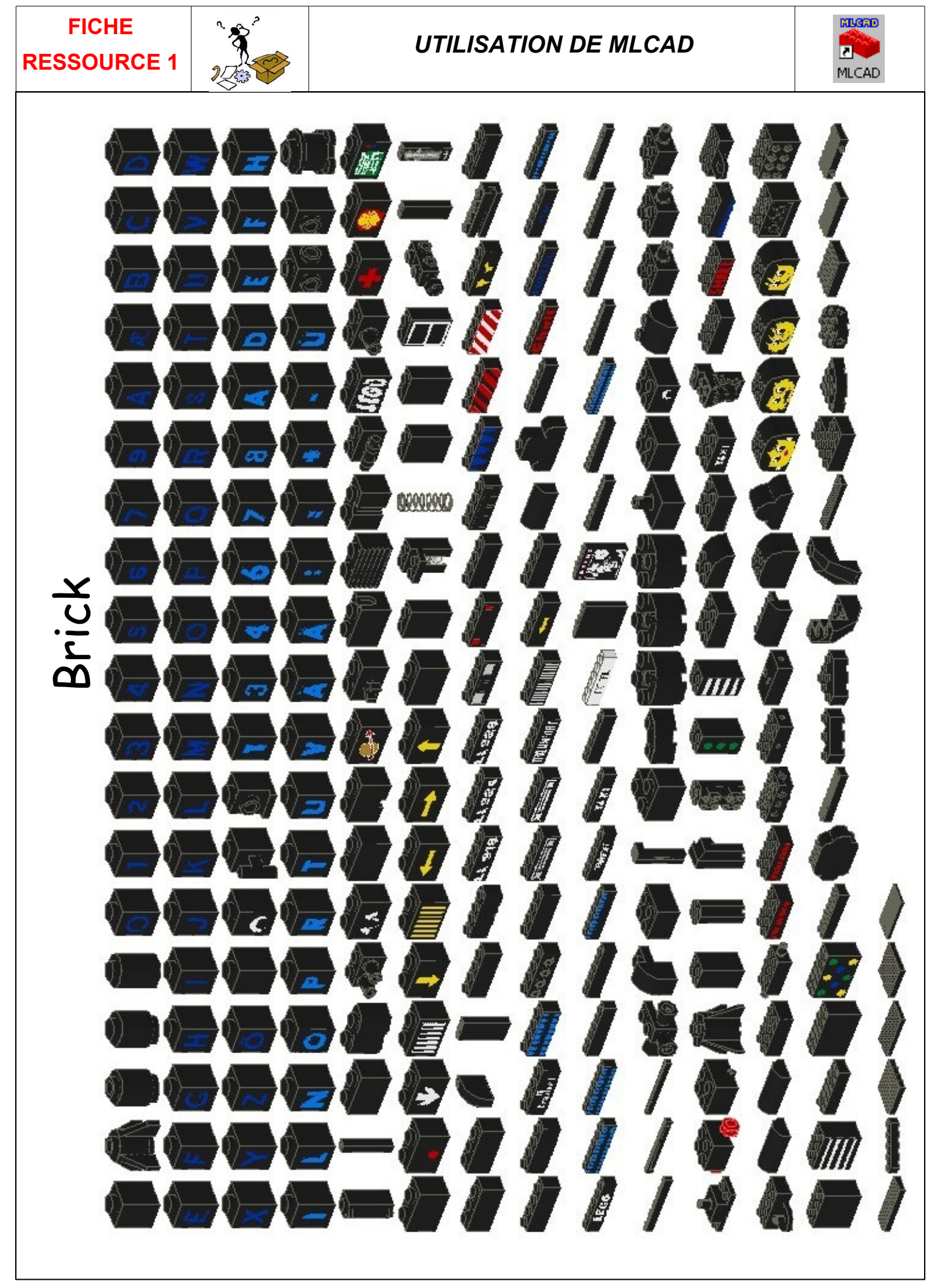

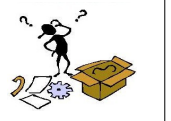

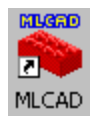

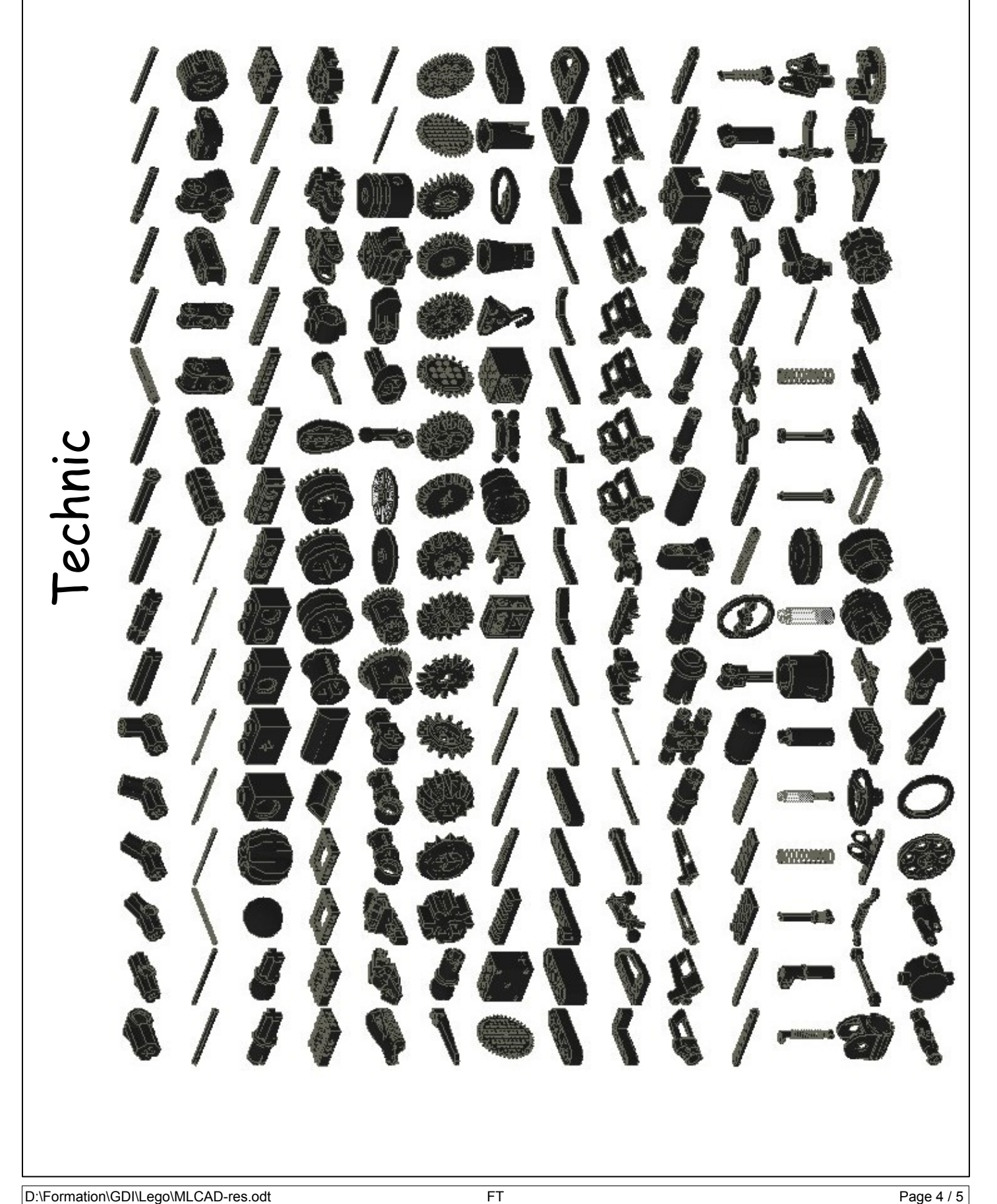

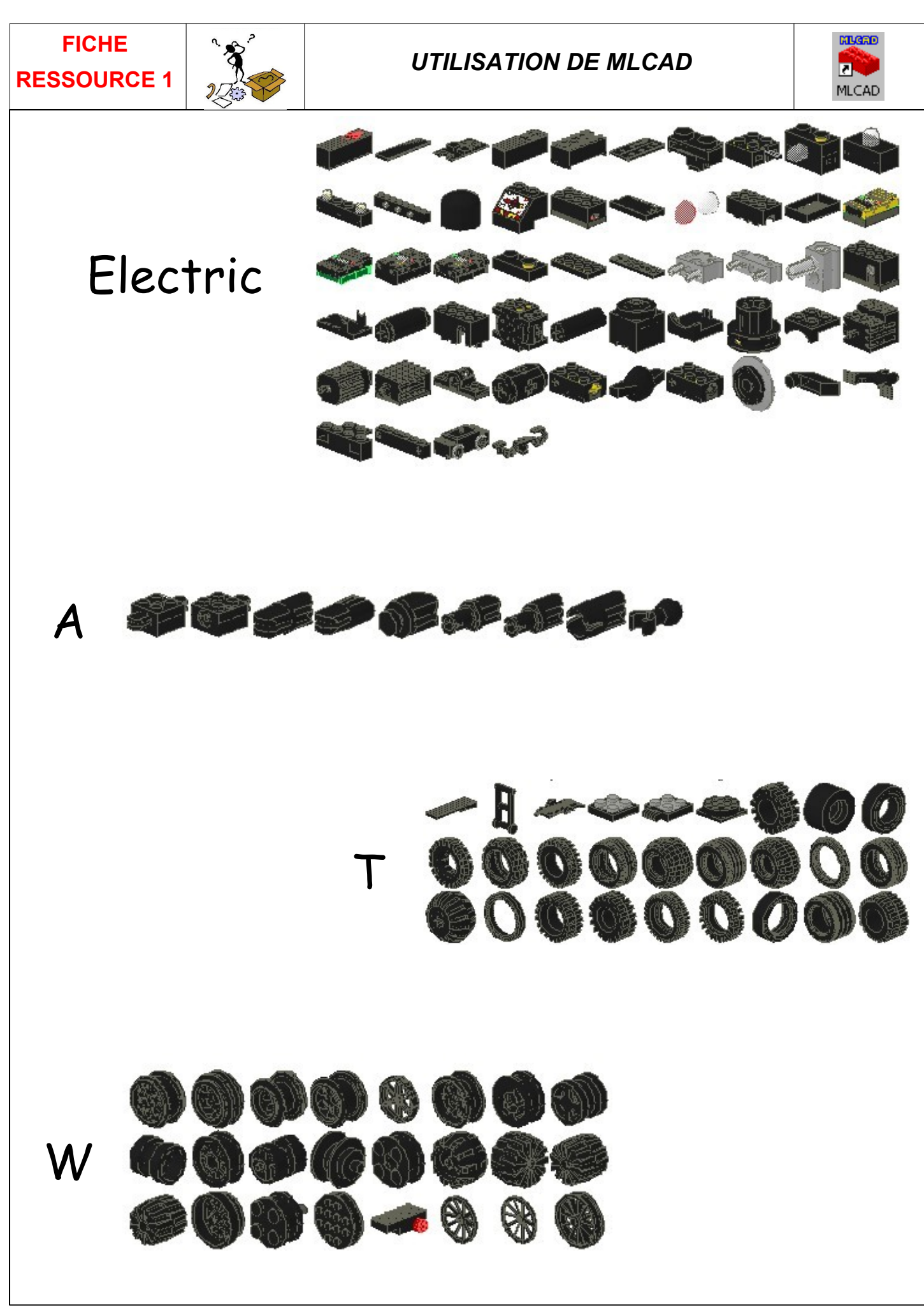